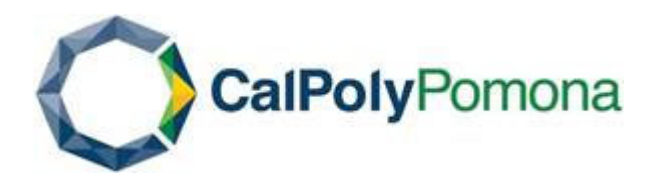

### **Guide to CPP e-PS** for the Principle Investigators

version June 2019

https://academic.cpp.edu/animalcare

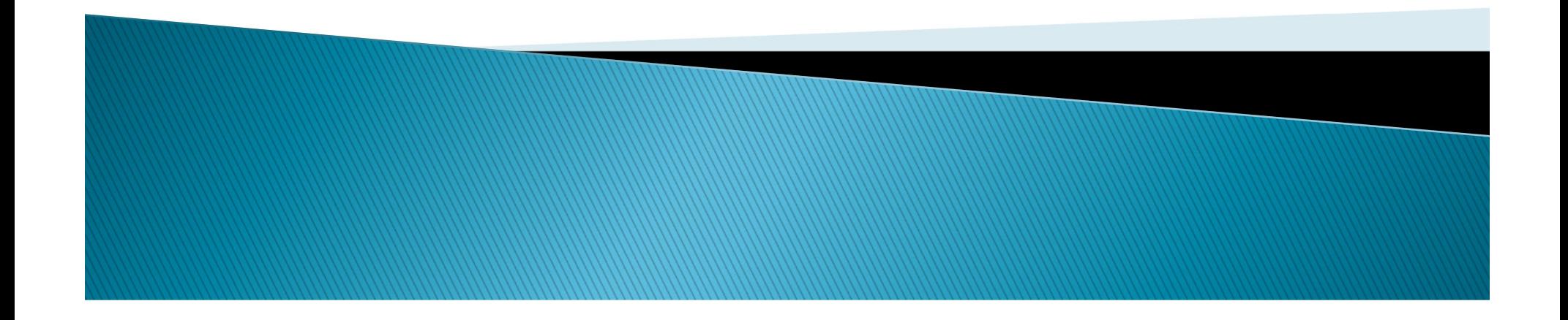

### What is the ePS?

- **The ePS is CPP's electronic Protocol System.**
- **This system is used to archive, review protocols,** SOPs (standard operating procedures), meeting minutes, etc.
- ▶ To access the ePS, you will need your Bronco ID and password to login.

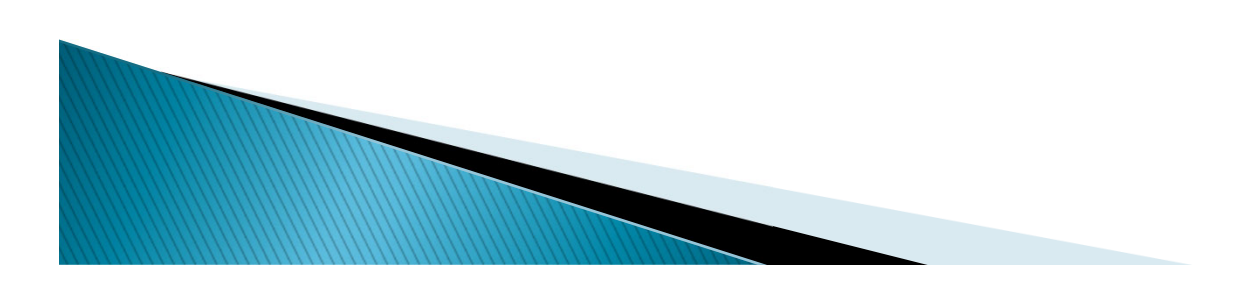

### Homepage

What can we help you find?

 $\alpha$ 

#### Animal Care and Use Committee (IACUC)

**CalPolyPomona** 

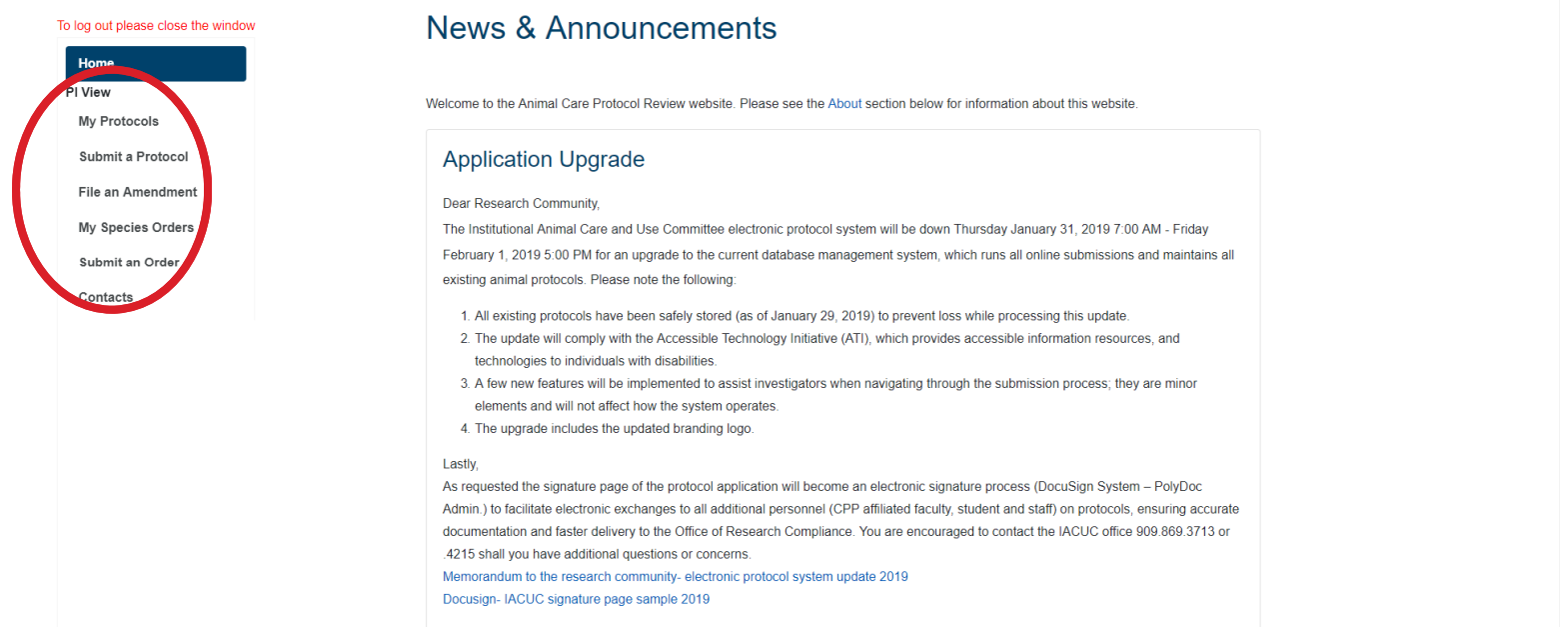

- $\blacktriangleright$  Once you log in to e-PS, the home page will show you any recent announcements posted by the Office of Research Compliance.
- $\blacktriangleright$  In the left menu (circled in red), you will have menu options to help you navigate through e-PS.

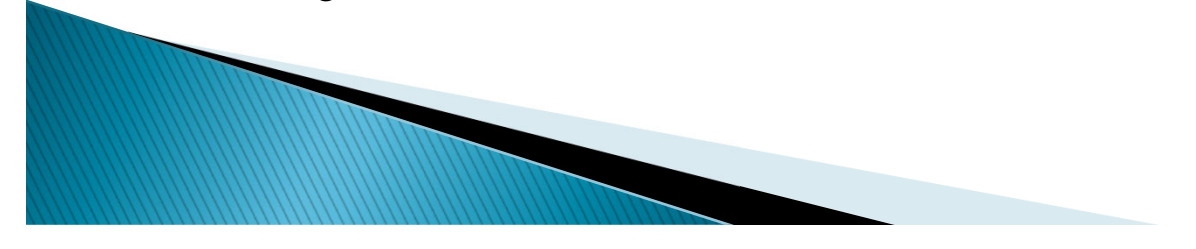

### **PI View Menu**

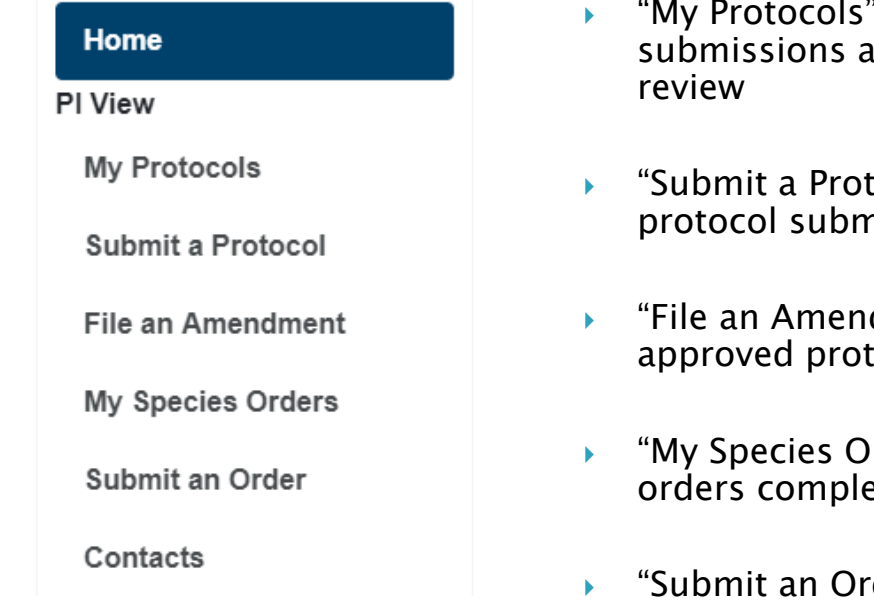

- will take you to a list your protocol Ind affiliated protocols approved or under
- tocol" should be selected when beginning a new nission
- dment" should be selected when amending an ocol:
- rders" will take you to a history of your animals eted or in process
- der" should be selected when submitting your animal use numbers or when requesting animals for an approved protocol. Animal Orders are reviewed by the Facility Coordinator.
- "Contacts" will take you to a list of IACUC administrative staff who you may contact for assistance.

### **Submiting a Protocol**

#### **Personal Information**

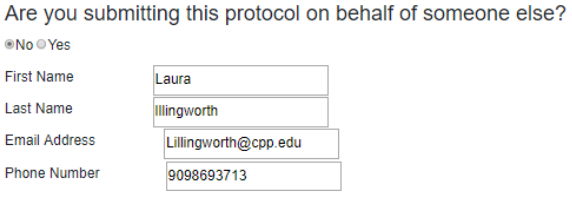

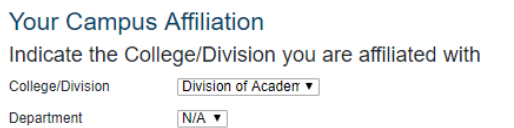

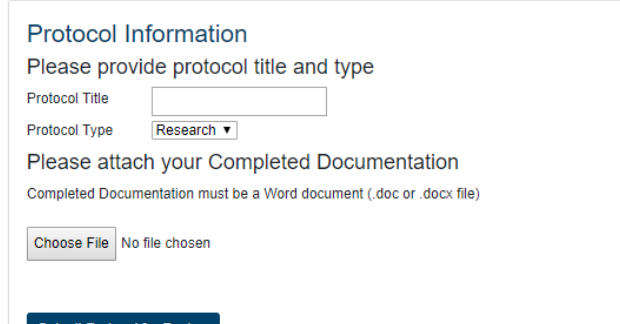

**Submit Protocol for Review** 

(Please click only once to avoid multiple posts)

Please allow time for your attached documentation to save to our server. This screen will be replaced wit

- $\blacktriangleright$  Fill out all required information on the Submit <sup>a</sup> Protocol Page
- $\mathbf{F}$  Be sure to select the correct protocol type under "Protocol Information" (Research or Teaching)
- Click "choose file" to upload your protocol application form in word format
- Click "Submit Protocol for Review"

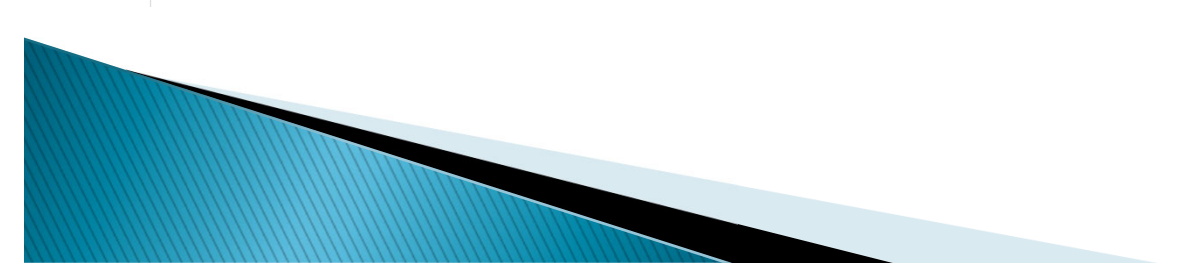

## **My Protocols**

### Animal Care and Use Committee (IACUC)

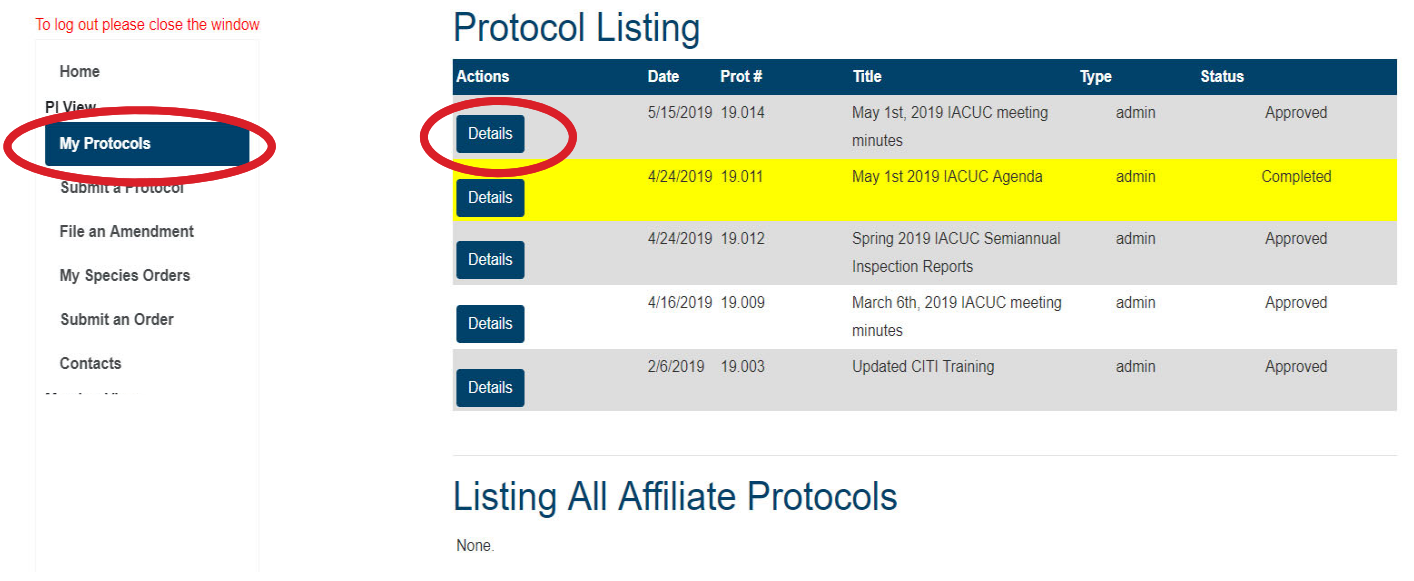

- $\blacktriangleright$  Once your protocol has been assigned <sup>a</sup> number by the IACUC Administration, it will appear under "My Protocols"
- $\blacktriangleright$ Click "Details" to enter the Protocol Application Information page

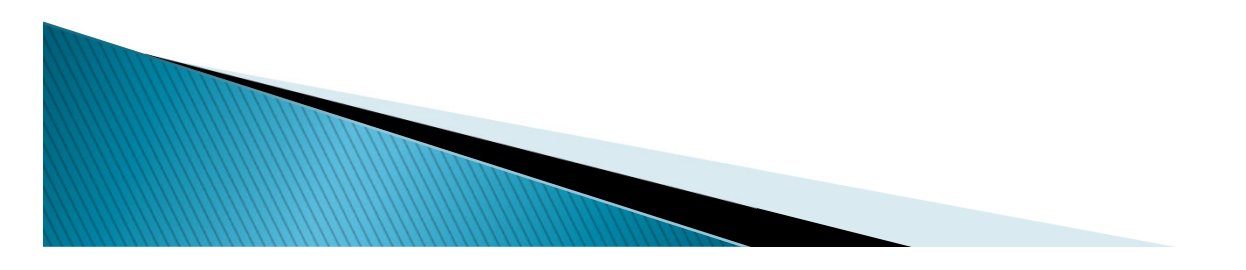

# **Protocol Application Information**

#### **Available Protocol Actions**

- File an Amendment
- Upload New/Updated Attachments
- Submit a Signature Page

#### **Protocol Application Information**

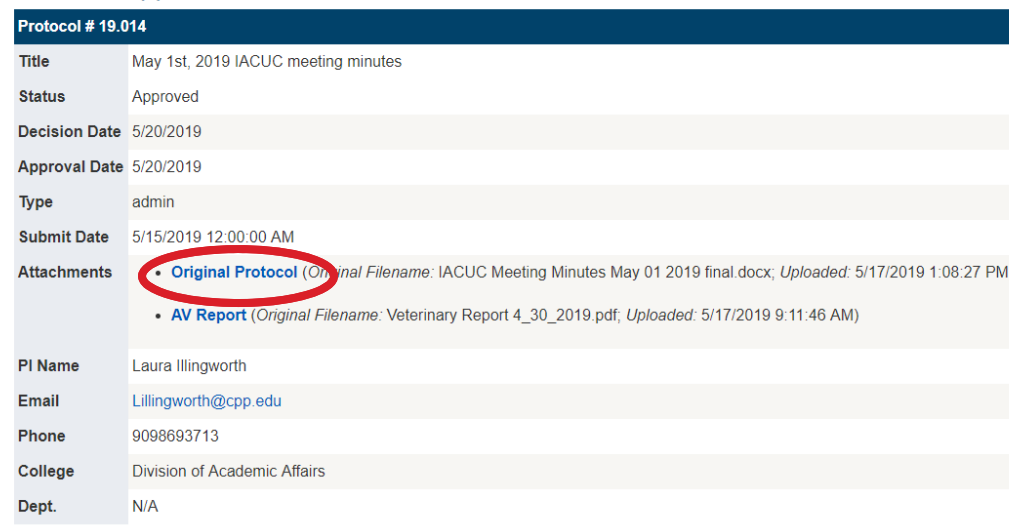

- ▶ Here you will see all the information you entered previously as well as the status of the protocol ("In Review" or "Approved")
- ▶ The protocol application you submitted will be hyperlinked and labeled "Original Protocol"
- ▶ You now have "Available Protocol Actions": file an amendment, upload an attachment and a link to create a signature page
- ▶ At this time, you should create a signature page
- ▶ You can find instructions on how to do so here

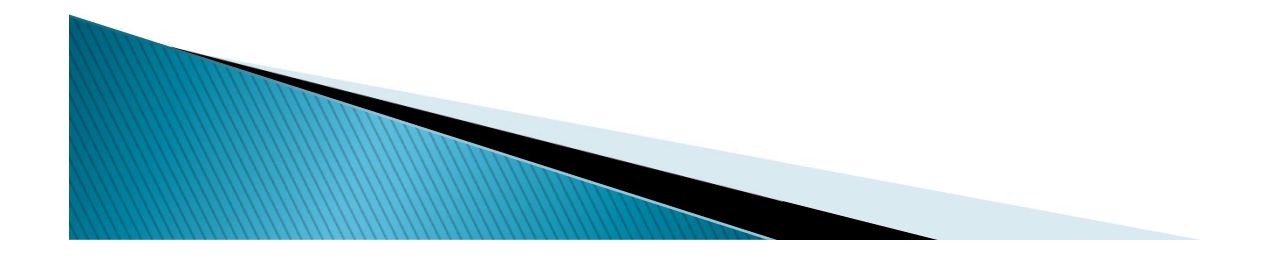

### **Upload New Document/Attachment**

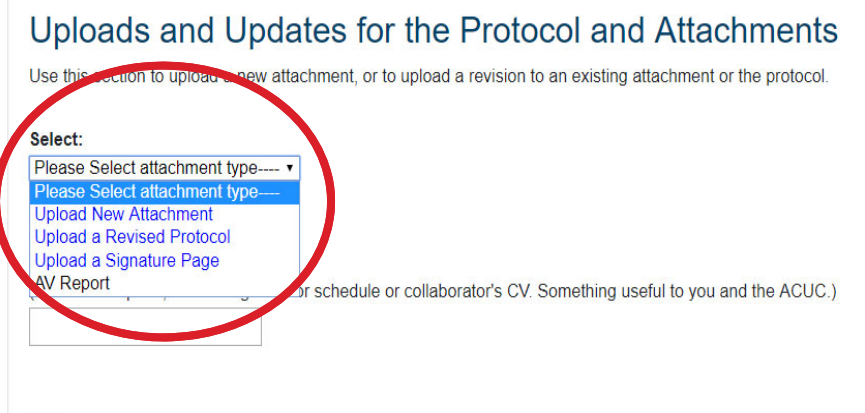

#### File:

(Protocols must be .doc or .docx files, dependent upon original file. Attachments can be images, PDFs, spreadsheets, etc) Choose File No file chosen

Add Attachment to Protocol

#### Attachments for May 1st, 2019 IACUC meeting minutes

- Original Protocol, Revision #1 (Uploaded: 5/17/2019 1:08:27 PM)
- · Original Protocol (Filename: IACUC Meeting Minutes May 01 2019 final.docx; Uploaded: 5/15/2019 12:08:09 PM)
- ▶ Please be sure to select the correct type of attachment on the drop down menu
- ▶ Create a name for the attachment (ie. Tail Vein Injection SOP)
- $\blacktriangleright$  Select "Choose File" to upload the document
- ▶ Selecting "Add attachment to Protocol" will upload the document to your protocol
- ▶ During review you may receive comments to change information on your application. You can upload the application with changes by selecting "Upload a Revised Protocol"

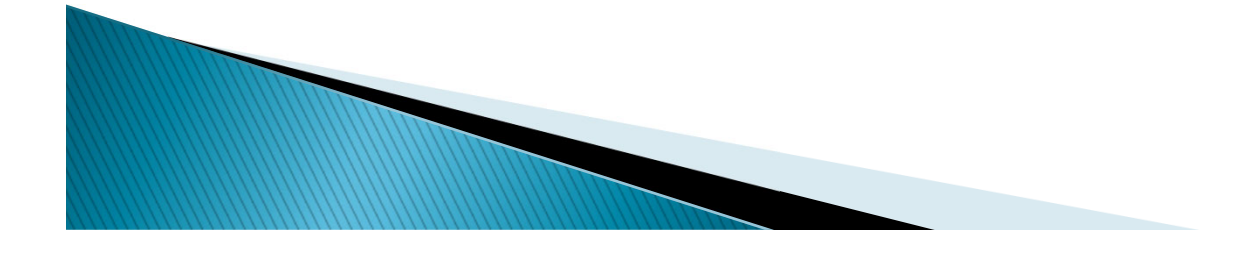

## Submit an Amendment

### Animal Care and Use Committee (IACUC)

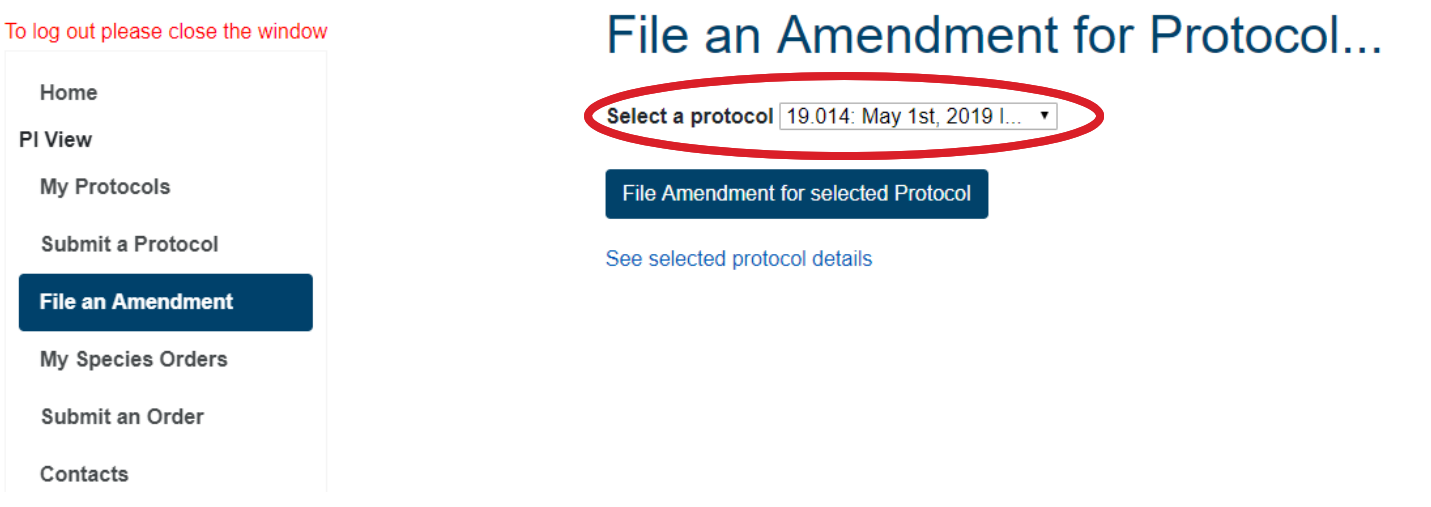

- Select "File an Amendment"
- $\blacktriangleright$ Select the protocol you'd like to amend in the drop down menu
- Click "File Amendment for selected protocol"

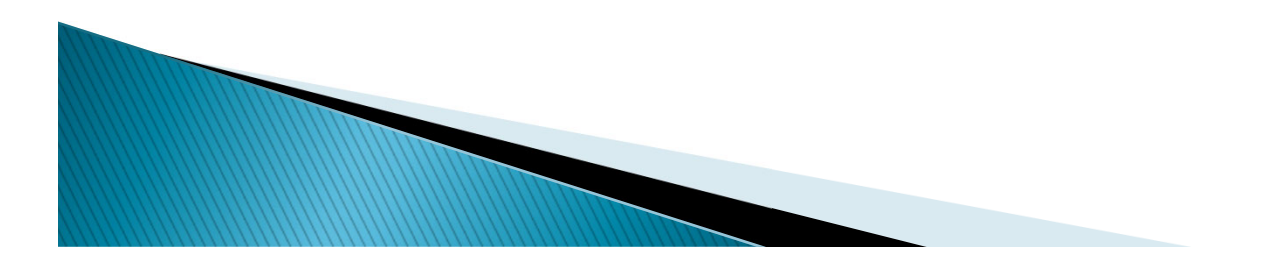

### Submit an Amendment

#### You are filing an amendment for...

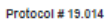

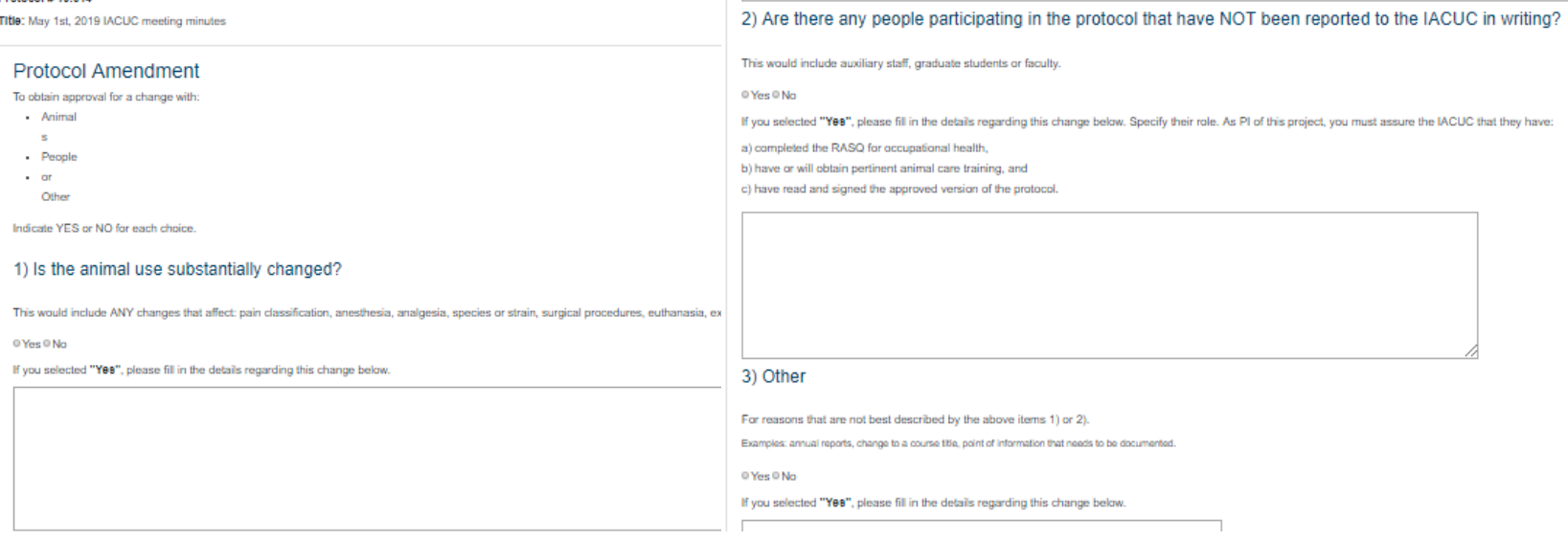

- $\blacktriangleright$  Select the type of change you are proposing (animal use, personnel, other)
- For a change in animal use, provide a summary of the proposed change in the dialog box
- Þ For a change in personnel, provide their name and whether they have completed CITI training or an eRASQ
- ▶ Once submitted, the amendment will be assigned <sup>a</sup> number (ie. 19.014a) and will be reviewed by the IACUC
- ▶ Amendments will also appear on the "Protocol Application Information" page.

**WWW.Common** 

### **Email Notifications**

- You will receive email notifications from the system (IACUC@mailman.cpp.edu) when;
	- Your protocol/amendment has been approved
	- $\mathsf{o}$ Your one year status report is due
	- Your protocol is due for a rewrite (every three years)
	- When the status of your protocol has changed (in review, approved, denied, expired)
- $\blacktriangleright$  Please do not reply to these emails. If you have any questions, forward them to the Compliance Office *iacuc-office@cpp.edu*

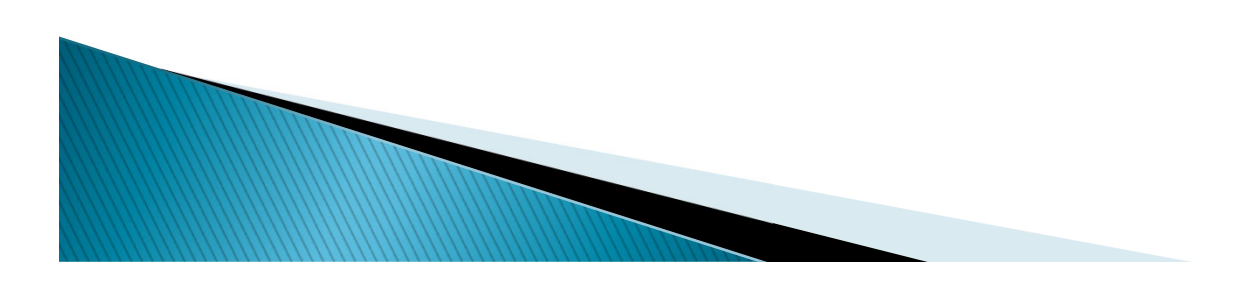

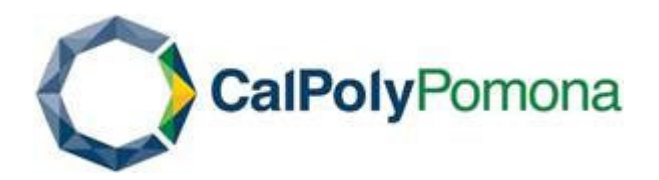

# Thank you for working with the IACUC!

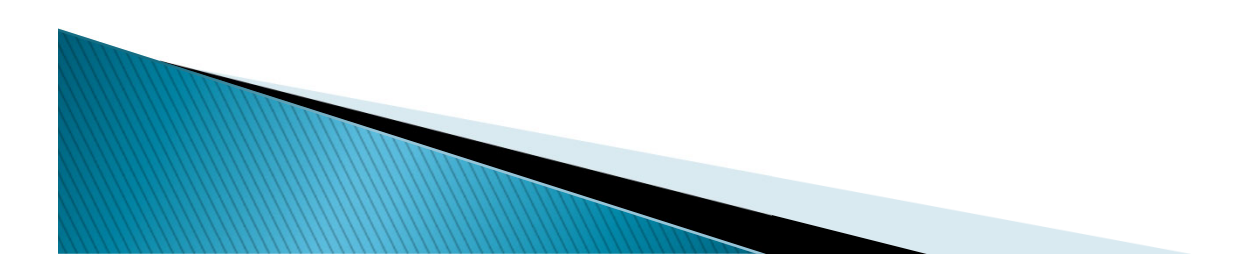